#### **中授課程-專家學者演講費報支**

#### **注意事項:**

- 1. 報支前請先取得講者基本資料(報帳建檔時需要),可使用附件表單。
- 2. 演講費採「匯款」方式支付;若需以「現金」支應,請於支出憑證黏存單的備註欄述明原因, 並附講者及代墊人簽署之「領款收據」,詳如下說明。

#### **報帳步驟:**

步驟1:「臺灣大學帳務系統」https://ntuacc.cc.ntu.edu.tw/acc/,以報帳人員身分登入(如無帳號

者,需申請報帳人員帳號,詳見第 3、4 頁)。

步驟 2:「報帳管理」→「設定報帳選項」→一級單位:**共同教育中心**→二級單位:**共同教育中心\_ 共同教育中心**→報帳人資料填妥→「送出」。

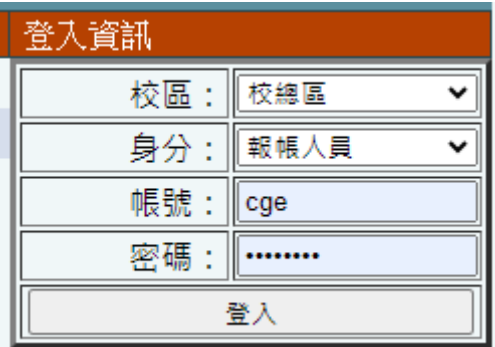

步驟 3:「所得報帳」→「所得人資料維護」→點選「新增所得人」→建置完成並儲存。

(受款單位為郵局、玉山、華南銀行 3 機構,若欲匯入其他金融機構 (須扣匯費),需檢附受 款人姓名、身分證字號、職稱、銀行及分行名稱、帳號、經手人電話,洽 3366-2014 並傳 真至 2365-1431 統一由出納組辦理資料建置)

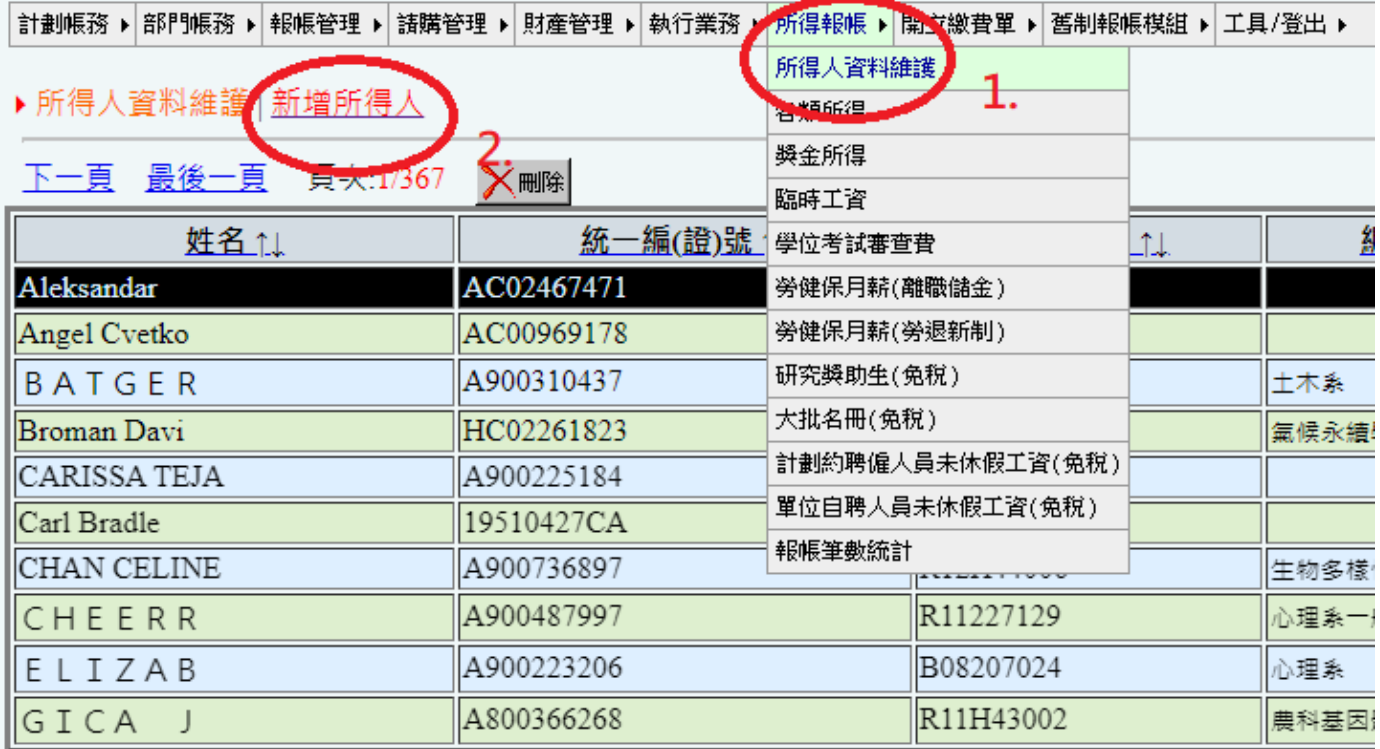

步驟4: 「所得報帳」→「各類所得」於"科目代碼"欄輸入:<mark>113L6075</mark>→點選「報帳」 <sup>。</sup>

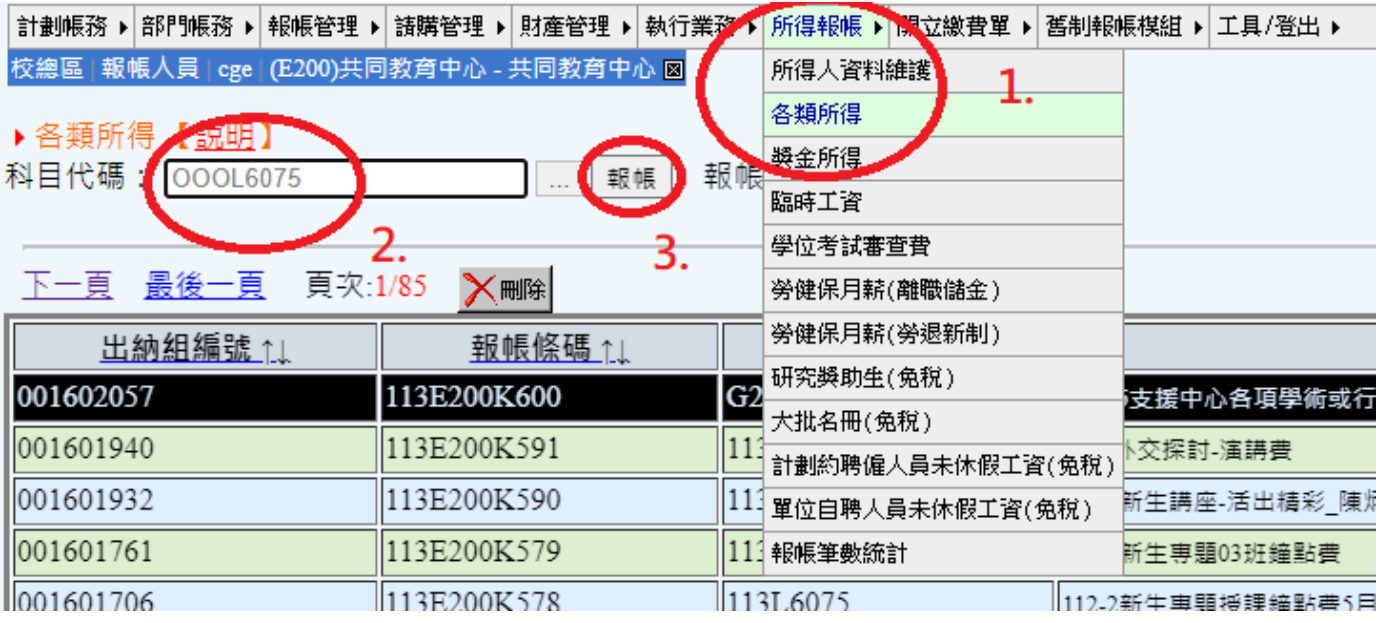

步驟 5:說明欄請填"欲報帳的課程名稱 (課名)-演講費) " →付款方式下拉選單: 依受款人情況

點選**薪轉匯款或他行匯款**→計畫費用別:補助-**經常門**→按「下一步」。**(如演講費已以現**

金支付,此處點選匯代墊人,並增列代墊者姓名)

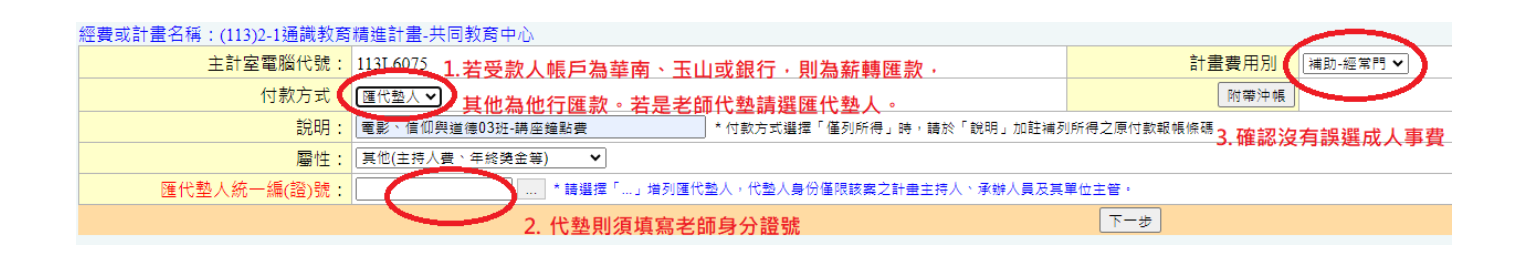

步驟 6:按「新增」跳出所得人資料表:下拉選擇講者姓名→工作項目填入"專題演講 " →兼任及職

稱(若不知道填什麼可填兼任專家學者)→起始日與終止日期點選演講日→給付總額輸入金額

2500 元/次→「儲存」。

※注意,即便是匯代墊人,所得人一樣是填寫實際講者姓名。

步驟 7:按「送件至出納組」進行第一階段線上審核。(此階段為第一階段審核**尚未完成**全部手續)

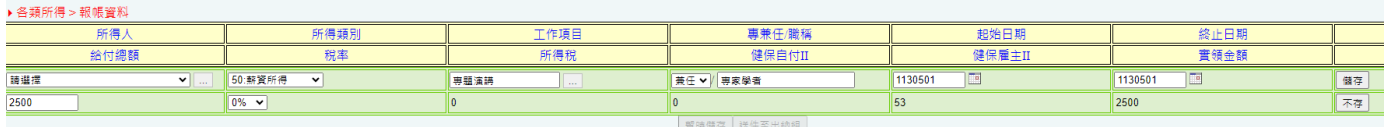

步驟 8:回到「所得報帳」→「各類所得」查看目前狀態顯示為"通過"→游標於通過處連點 2 下跳

入下一個頁面。

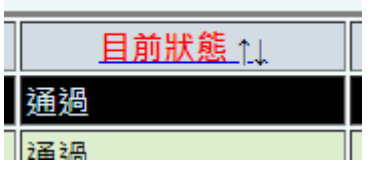

步驟 9:按「列印所得表+黏存單」(請**單面**並用乾淨的 A4 紙張列印)→選 1 份→產出所得表+支

出憑證黏存單各 1 張,於黏存單的單據清單(下方空白格線)中**手寫:** " **講題、講者任職單**

**位及職稱、演講起迄時間**",**填妥後也請簽名** 。

步驟 10:"經手人( 報帳 TA )"及"使用人( 授課教師 )"欄位核章或簽名。請確認經手人欄位

有填寫「教學助理」及報帳者的親筆簽名/核章。

※若使用匯代墊人方式,請將代墊人及講者已親筆簽名的領據釘在黏存單後方。

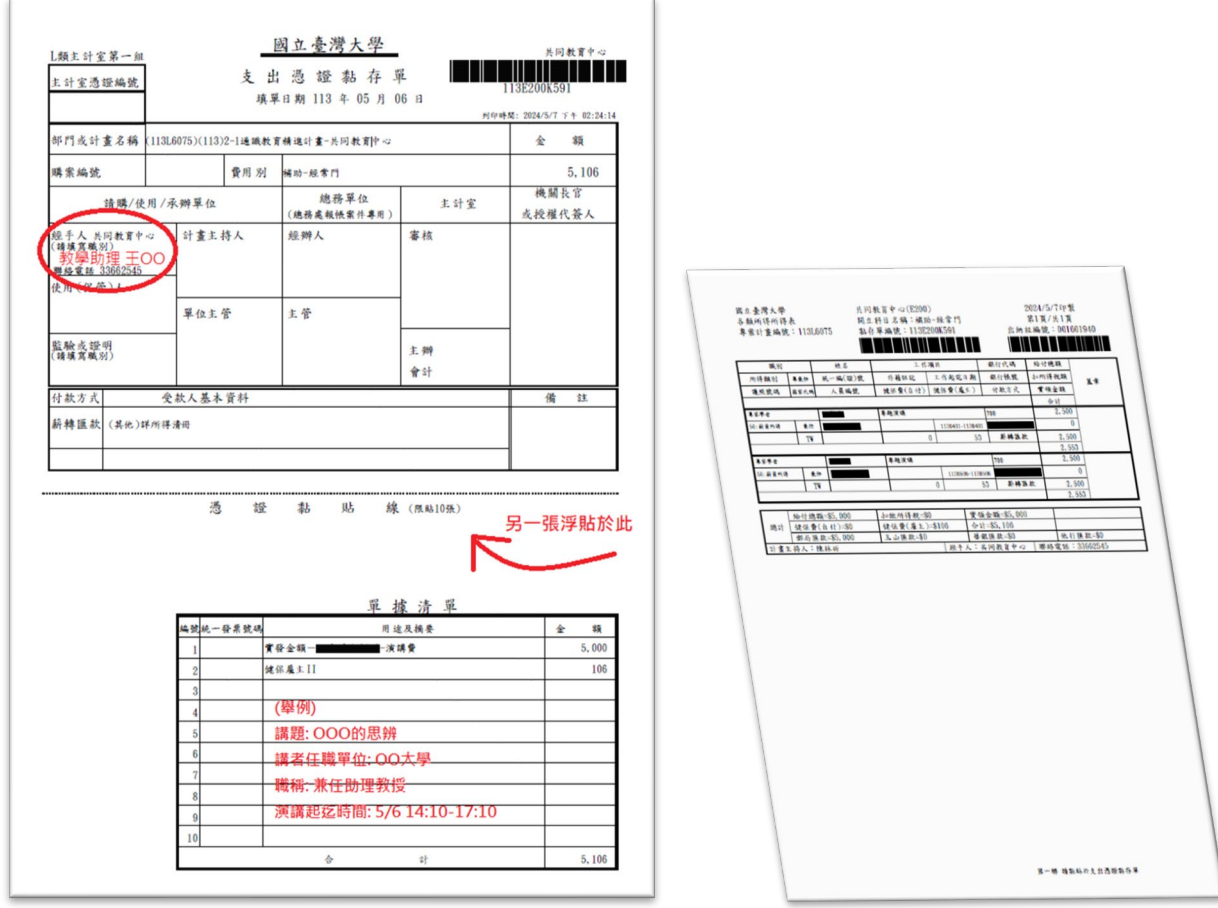

步驟 11:完成之單據送共同教育中心,本中心核章後逕送主計室接續審核作業。

# E 化報帳系統,報帳人員申請作業

須報帳之人員,可在登入欄位下方進行"申請 報帳人員 帳號"。

申請表格如下所示,請依序填入一級單位(共同教育中心)、二級單位(共同教育中心)、姓 名、職稱、聯絡電話、報帳 ID、電子郵件、密碼。

聯絡電話將作為將來報帳諮詢之用,請務必填寫。

## 申請報帳帳號限於臺大校內 **IP**

報帳 ID 請自取 3-16 位英文字母或數字,首位不可為數字 例如 abc123 電子郵件請填寫正確,需接收系統寄送帳號啟用序號。

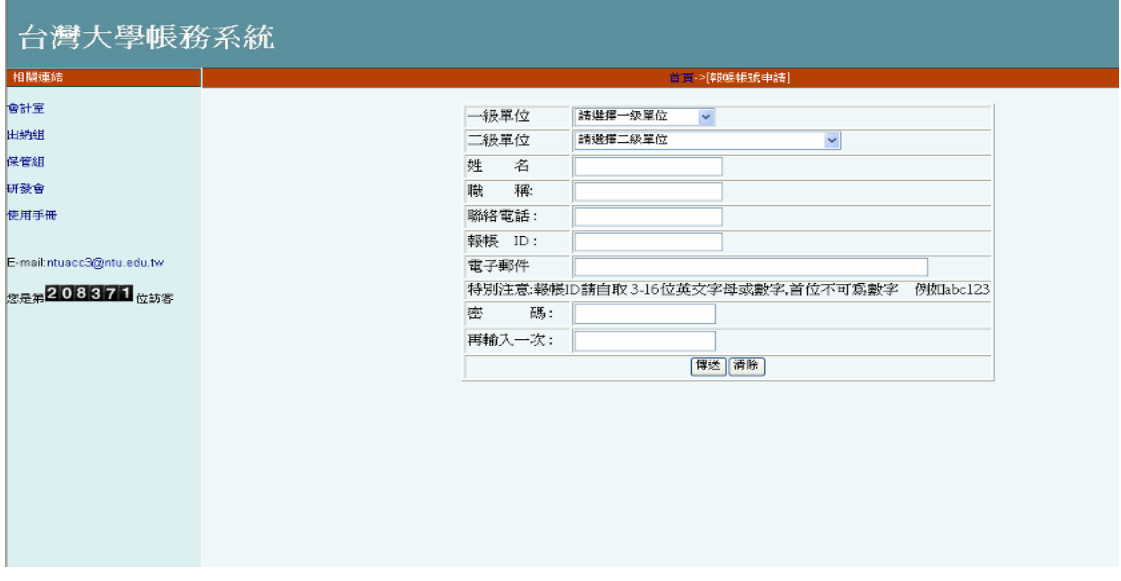

填寫完畢後按傳送鍵,將會出現如下圖所示,請先至您先前填寫之電子郵件信箱收取系 統發出之「報帳帳號申請確認」信函,內有啟用序號

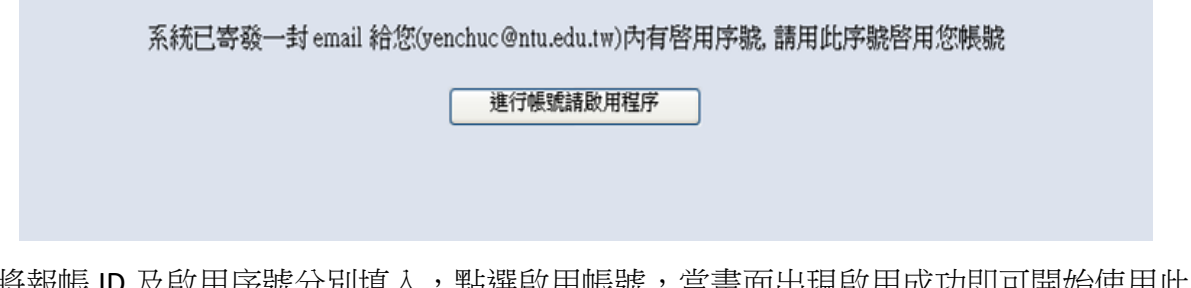

將報帳 ID 及啟用序號分別填入,點選啟用帳號,當畫面出現啟用成功即可開始使用此帳 號報帳

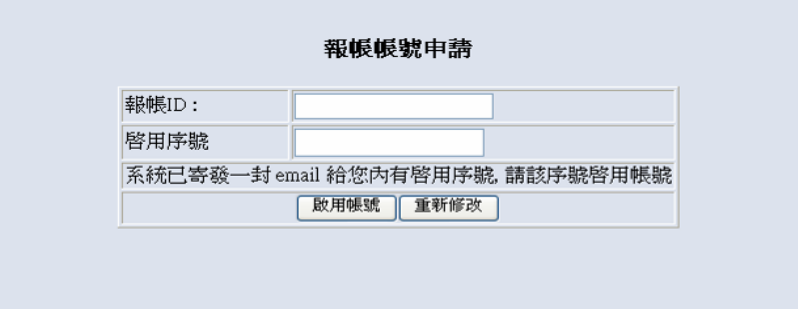

另因去年開始報帳人員須通過訓練課程後始能使用相關系統功能,若未通過測驗僅能適用幾天後 將無權限使用,敬請完成線上教育訓練日測驗成績達70分,以確保來日有權限使用。

※歡抑使用台灣大學帳務系統※

『目前可使用部門報帳年度: 110 』

109年8月3日起新建帳號(未設定報帳聯絡資訊之帳號) 需涌渦新進人員訓練課程目測驗成績高於70分, 才可使用對應之『報帳管理』、『請購管理』、『所得報帳』與『開立繳費單』功能

請依序進行以下系統設定 1.設定報帳聯絡資訊

2.申請線上教育訓練

3. 綁定教育訓練帳號

4.更新教育訓練成績開放報帳系統權限

研究助理線上課程認證制度系統操作手冊

NEW 為提升本校新進助理行政法規熟悉度, 欲承辦報帳與計畫聘雇相關業務之新進助理, 需進完成線上教育訓練且測驗成績達70分者, 始能使用相關系統功能。 上述規則,台大報帳系統自109年8月3日起對新建帳號實施。 新建帳號於109年8月3日至109年9月30日系統登入時,系統提示需完成線上教育訓練且測驗成績達70分; 109年10月1日起,測驗成績未達70分系統禁止使用相關功能。 研究助理線上課程認證制度系統操作手冊

# Course Lecturing - Honorarium for Expert Lecturers Reimbursement Important Notes

## **Important Notes:**

- 1. Before requesting reimbursement, please obtain the speaker's basic information (needed for expense documentation), using the attached form.
- 2. Honorarium payments will be made via "bank transfer"; if payment in "cash" is necessary, please specify the reason in the remarks section of the expense voucher and attach a "receipt" signed by the speaker and the person advancing the payment, as explained below.

## **Reimbursement Steps:**

- Step 1: Log in to the "National Taiwan University Accounting System" at <https://ntuacc.cc.ntu.edu.tw/acc/> using your reimbursement staff identity (if you do not have an account, you need to apply for one, see pages 3-4 for details).
- Step 2: "報帳管理"Expense Management → "設定報帳選項"Set Expense Options → Primary Unit: "共 同教育中心" → Secondary Unit: "共同教育中心"→ Complete the reimbursement staff information  $\rightarrow$  "登入".

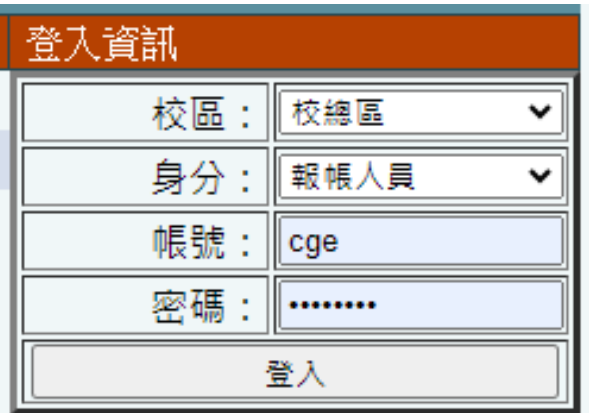

Step 3: "所得報帳"Income Reimbursement → "所得人資料維護"Income Data Maintenance → Click on "新增所得人"Add Income Recipient → Save when setup is complete.

(Receiving units are limited to Post Office,玉山, and 華南 banks; if transferring to another bank (bank fees deducted), attach recipient's name, ID number, title, bank and branch name, account number, and contact phone number; call 3366-2014 and fax to 2365-1431 for unified handling by the cashier's office)

| 所得報帳→  開文繳費單 ▶  舊制報帳模組 ▶  工具/登出 ▶<br>計劃帳務 ▶│部門帳務 ▶│報帳管理 ▶│<br> 請購管理 ▶  財產管理 ▶  執行業務 ♪ |                 |                  |           |           |       |
|---------------------------------------------------------------------------------------|-----------------|------------------|-----------|-----------|-------|
|                                                                                       | 所得人資料維護         |                  |           |           |       |
| ▶ 所得人資料維護 新增所得人                                                                       |                 | 名類所得             |           |           |       |
| 下一頁 最後一頁 東大:1/367<br>又刪除│                                                             |                 | 獎金所得             |           |           |       |
|                                                                                       |                 | 臨時工資             |           |           |       |
| 姓名11                                                                                  | <u> 統一編(證)號</u> | 學位考試審查費          |           | 14        | Ä     |
| Aleksandar                                                                            | AC02467471      | 勞健保月薪(離職儲金)      |           |           |       |
| Angel Cvetko                                                                          | AC00969178      | 勞健保月薪(勞退新制)      |           |           |       |
| BATGER                                                                                | A900310437      | 研究獎助生(免稅)        |           |           | 土木系   |
| Broman Davi                                                                           | HC02261823      | 大批名冊(免稅)         |           |           | 氣候永續! |
| CARISSA TEJA                                                                          | A900225184      | 計劃約聘僱人員未休假工資(免稅) |           |           |       |
| Carl Bradle                                                                           | 19510427CA      | 單位自聘人員未休假工資(免稅)  |           |           |       |
| CHAN CELINE                                                                           | A900736897      | 報帳筆數統計           |           |           | 生物多樣  |
| CHEERR                                                                                | A900487997      |                  |           | R11227129 |       |
| ELIZAB                                                                                | A900223206      |                  | B08207024 |           | 心理系   |
| GICA                                                                                  | A800366268      |                  | R11H43002 |           | 農科基因  |

Step 4: "所得報帳"Income Reimbursement → "各類所得"Various Income → Enter "科目代碼"Account Code 113L6075 → Click "報帳"Reimburse.

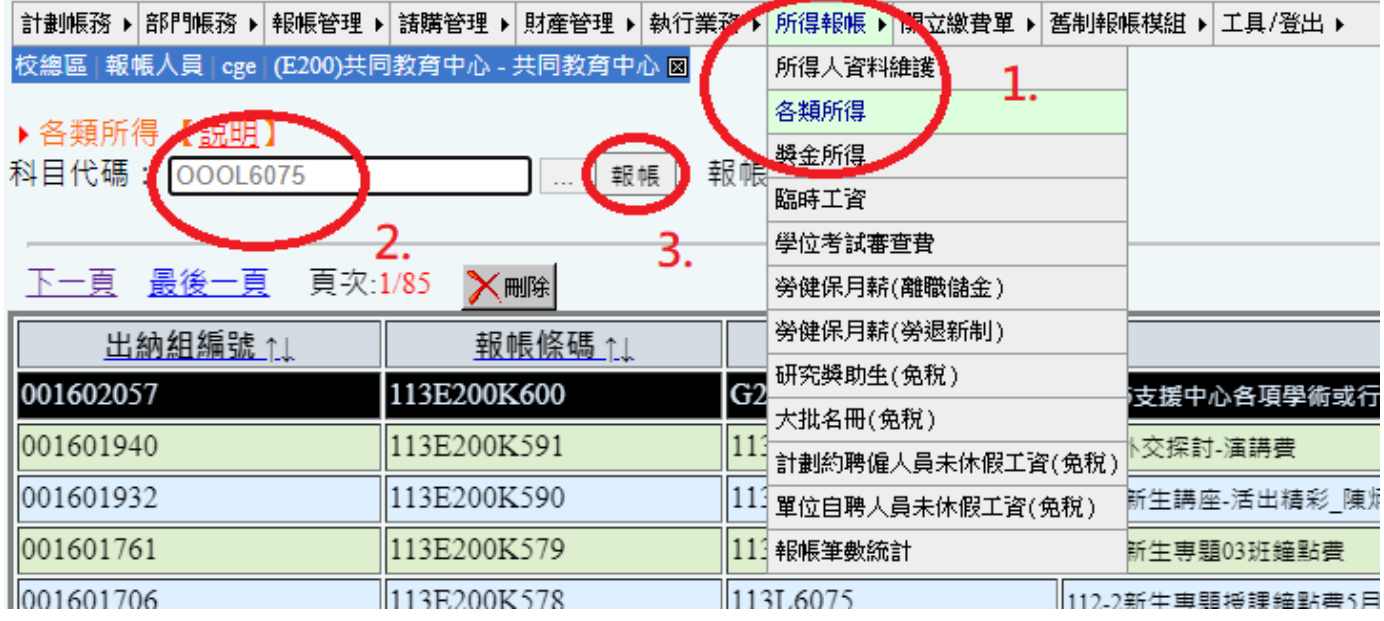

Step 5: In the "說明", enter "Course Name – 演講費" → From the "付款方式"payment method

dropdown, select salary transfer or other bank transfer depending on the recipient's situation  $\rightarrow$ "計畫費用別" Project expense type: "補助-經常門" → Click "下一步" (If the speaker fee was paid in cash, select "匯代墊人" and add the ID of the person advancing the payment).

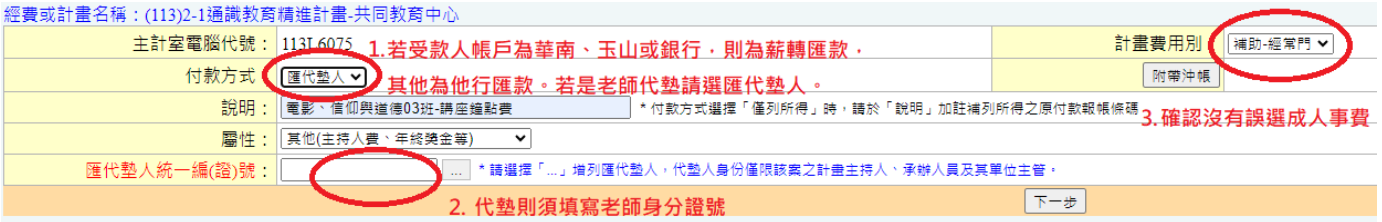

Step 6: Click "新增" to bring up the income recipient form: select the speaker's name from the dropdown → Fill in "專題演講" as the "工作項目"work item → Fill in "專兼任/職稱" as the If unsure about the title, fill in "Part-time Expert Scholar"  $\rightarrow$  Select the start and end dates on the lecture day → Enter total amount payable 2500 TWD per session → "儲存". \*Note: Even if payment is made on behalf of someone else, the income recipient is still listed as

the actual speaker.

Step 7: Click "送件至出納組" for the first phase of online review (This stage is just the first phase of review, not completion of all procedures).

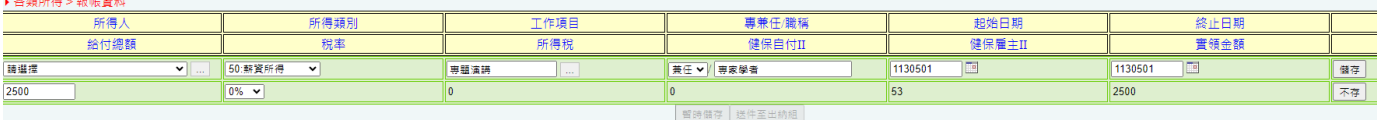

Step 8: Return to "所得報帳" (Income Reimbursement) → "各類所得" (Various Income Types) to check the current status as "通過"  $\rightarrow$  Double-click at the approval section to proceed to the next page.

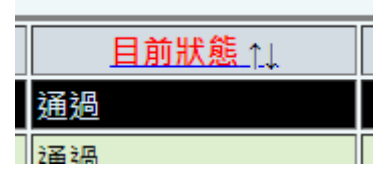

- Step 9: Click "列印所得表+黏存單" (Print Income Statement + Expense Voucher) print on one side using clean A4 paper  $\rightarrow$  Select 1 copy  $\rightarrow$  Produce one income statement + one expense voucher, fill in the voucher's list section (blank grid below) with lecture topic, lecturer's workplace and title, lecture start and end time, and sign it.
- Step 10: The "經手人" (Accounting TA)" and "使用(保管)人" (Course Instructor) fields must be signed or stamped. Make sure the handler field is filled with Teaching Assistant and signed/stamped by the accountant. If using payment on behalf of another, pin the receipt signed by the advance payer and the speaker behind the expense voucher.

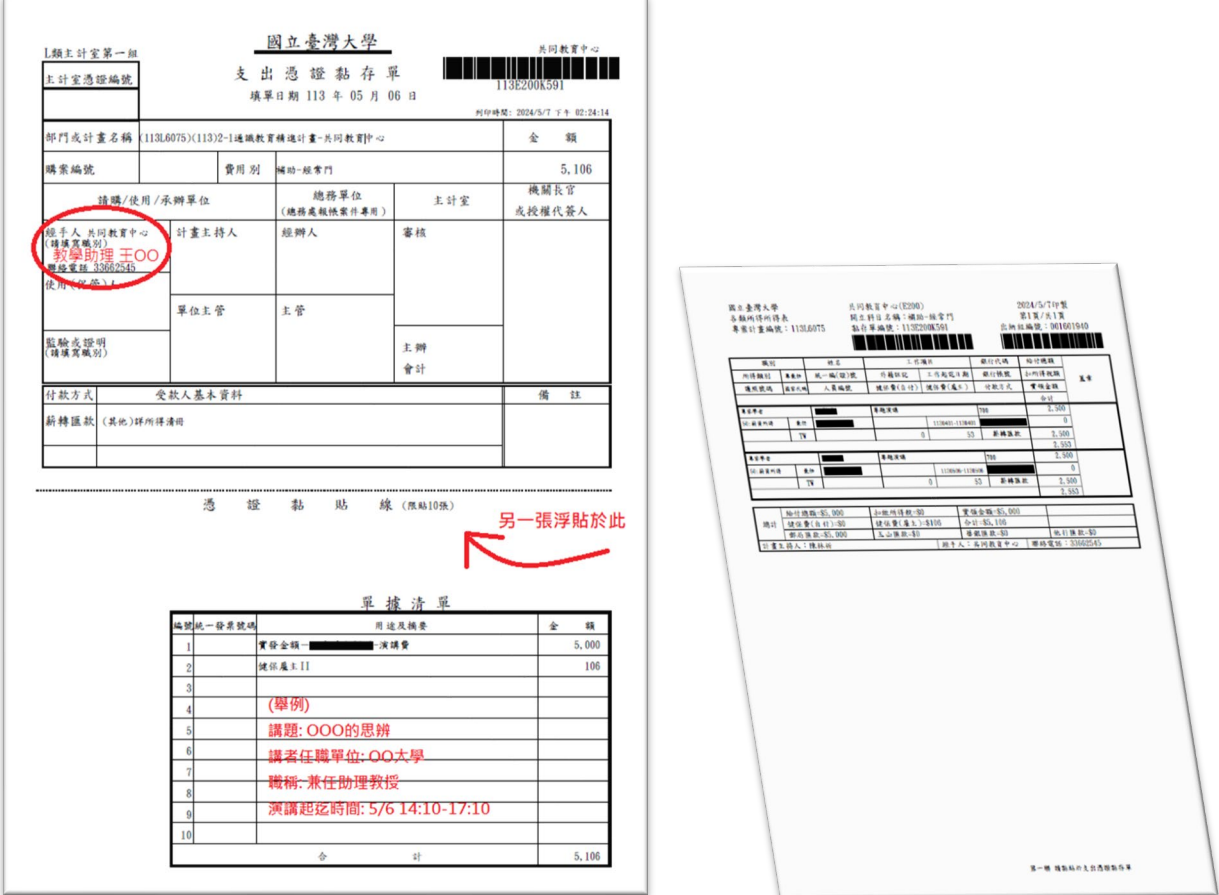

Step 11: Submit the completed documents to the Center of General Education, which after stamping, will forward them to the Main Accounting Office for continued review.

## **Online Expense System**

Application Procedure for Reimbursement Staff Staff needing to file expenses can apply for an "申請報 帳人員帳號" (Expense Staff Account) below the login field.

The application form is as follows: fill in the "一級單位" (primary unit): "共同教育中心" (Center of General Education), "二級單位" (secondary unit): "共同教育中心" (Center of General Education), "姓名" (name), "職稱" (title), "連絡電話" (contact phone), "報帳 ID" (expense ID), 電子郵件 "email", and "密 碼" (password).

The contact phone will be used for future expense inquiries, so it must be filled in.

Expense ID should be 3-16 alphanumeric characters, not starting with a number, e.g., abc123 Make sure the email is correct, as it will receive a system-sent activation code.

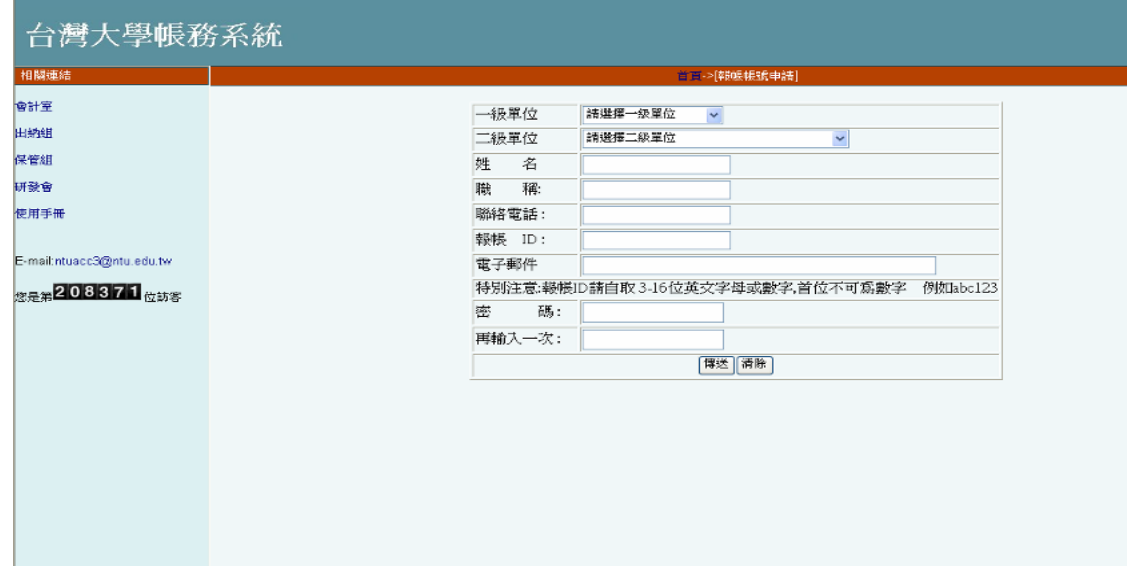

After filling out, click the "確認" button; you will see the image shown below. Check the email you previously filled out to receive the "報帳帳號申請確認" letter, which contains the activation code.

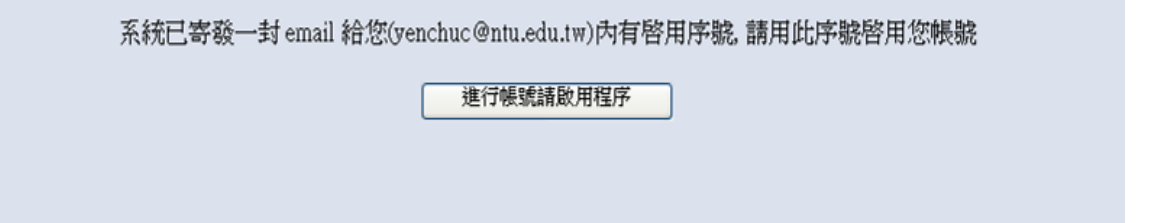

Enter the expense ID and activation code respectively, click to activate the account, and upon seeing "Activation Successful," you can start using this account for expenses.

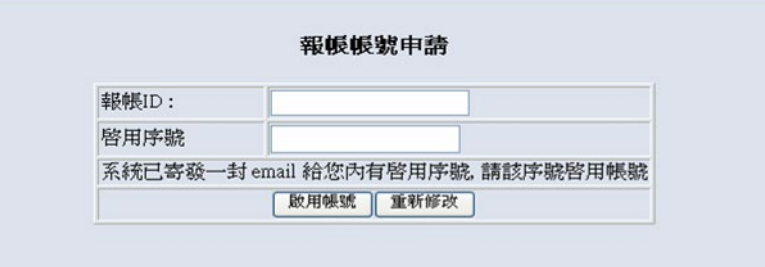

Also, since last year, expense staff must pass a training course to use related system features. If the test is not passed, access will be limited after a few days. Please complete the online training.

※歡迎使用台灣大學帳務系統※

『目前可使用部門報帳年度: 110』

109年8月3日起新建帳號(未設定報帳聯絡資訊之帳號) 需涌過新進人員訓練課程且測驗成績高於70分, 才可使用對應之『報帳管理』、『請購管理』、『所得報帳』與『開立繳費單』功能

請依序進行以下系統設定 1.設定報帳聯絡資訊

2.申請線上教育訓練

3. 綁定教育訓練帳號

4.更新教育訓練成績開放報帳系統權限

研究助理線上課程認證制度系統操作手冊

NEW 為提升本校新進助理行政法規熟悉度, 欲承辦報帳與計畫聘雇相關業務之新進助理, 需進完成線上教育訓練且測驗成績達70分者,始能使用相關系統功能。 上述規則, 台大報帳系統自109年8月3日起對新建帳號實施。 新建帳號於109年8月3日至109年9月30日系統登入時,系統提示需完成線上教育訓練且測驗成績達70分; 109年10月1日起,測驗成績未達70分系統禁止使用相關功能。 研究助理線上課程認證制度系統操作手冊